## **OTAY MESA NESTOR COMMUNITY PLANNING GROUP AGENDA**

**Wednesday, July 8th, 2020 - 6:30 p.m.**

### **Meeting Details: Zoom Meeting ID: 350-821-4086 Password: OMNCPG Instruction on how to call into the zoom meeting at the end of the agenda**

- 1. **Call to Order/Introduction of Members**: Otay Mesa Nestor Community Planning Group (OMNCPG).
- 2. **Approval of the Minutes**: The draft minutes of the June 10th OMNCPG meeting will be considered for approval.
- 3. **Non-Agenda Public Comments**: (2-minute limit per speaker).
- 4. **San Diego Police Department Report**: SDPD Officer Carlos Eddington, [ceddington@pd.sandiego.gov](mailto:ceddington@pd.sandiego.gov) (619) 424-0412
- 5. **California State Assembly, 80th District report**: Lucero Chavez, Field Representative, 619-338-8090 [lucero.chavez@asm.gov](mailto:lucero.chavez@asm.gov)
- 6. **Council District 8 Report**: Gerardo Ramirez, Council Representative, 619-236-6688 [gramirezborj@sandiego.gov](mailto:gramirezborj@sandiego.gov)
- 7. **Office of the San Diego City Attorney Report**: Mark Robertson, Deputy City Attorney, [mrobertson@sandiego.gov](mailto:mrobertson@sandiego.gov) 619-553-5500
- 8. **City of San Diego Urban Forestry Program**: Brian Widener, City Forester, [BWidener@sandiego.gov](mailto:BWidener@sandiego.gov) 619-527-8050
- 9. **Sub-Committee Reports**:
	- a. Volunteer Code Compliance, Project Review, By-Laws, and Parks and Recreation subcommittees.
- 10. **Chair's Report**: Sam Baltazar, OMNCPG Chair
- 11. **City Planner Report**: Michael Prinz, Senior Planner, 619-236-6301, [mprinz@sandiego.gov](mailto:mprinz@sandiego.gov)
- **12. Adjournment.**

## **Zoom Meeting Call In Instructions**

**Using a Computer**

- 1. Open the Zoom desktop client.
- 2. Join a meeting using one of these methods:
	- Click **Join a Meeting** if you want to join without signing in.

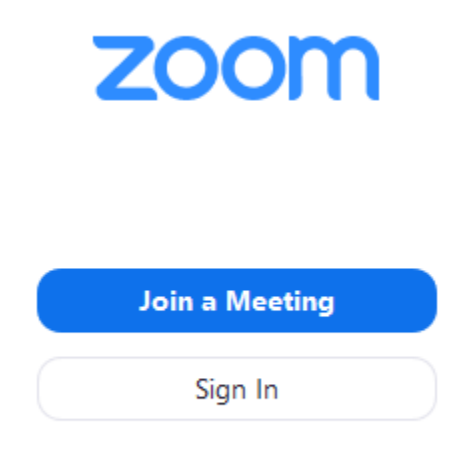

 $\bullet$  Sign in to Zoom then click **Join.** 

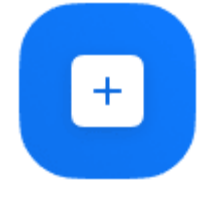

Join

- 3. Enter the [meeting ID](https://support.zoom.us/hc/en-us/articles/201362373-What-is-a-Meeting-ID-) number and your display name.
	- If you're signed in, change your name if you don't want your [default name](https://support.zoom.us/hc/en-us/articles/201363203) to appear.
	- If you're not signed in, enter a display name.

# **Join a Meeting**

Meeting ID or Personal Link Name **Grant MacLaren** Do not connect to audio Turn off my video Cancel Join

4. Select if you would like to connect audio and/or video and click **Join**.

#### **Using an Iphone**

- 1. Open the Zoom mobile app. If you have not downloaded the Zoom mobile app yet, you can download it from the App Store.
- 2. Join a meeting using one of these methods:
	- Tap **Join a Meeting** if you want to join without signing in.<br>  $\begin{array}{ccc}\n\bullet & \bullet & \bullet & \bullet & \bullet \\
	\bullet & \bullet & \bullet & \bullet & \bullet & \bullet\n\end{array}$

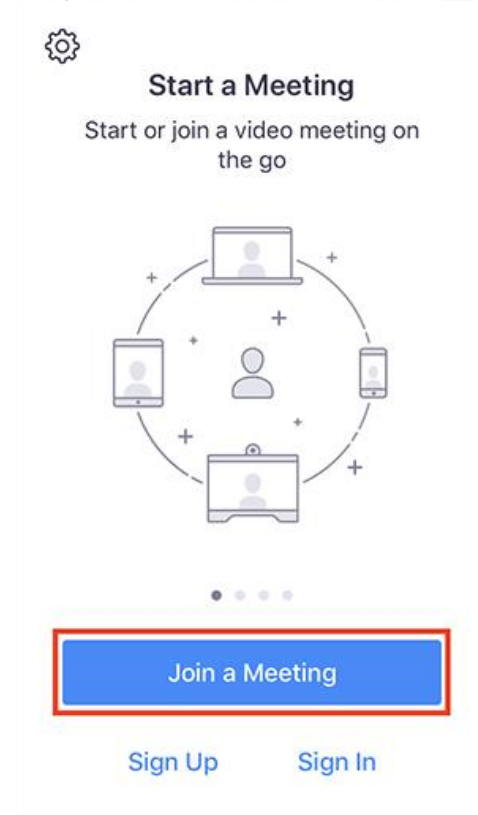

• Sign in to Zoom then tap **Join.** 

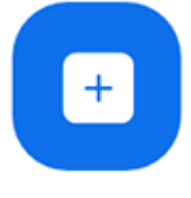

Join

- 3. Enter the [meeting ID](https://support.zoom.us/hc/en-us/articles/201362373-What-is-a-Meeting-ID-) number and your display name.
	- If you're signed in, change your name if you don't want your [default name](https://support.zoom.us/hc/en-us/articles/201363203) to appear.
	- If you're not signed in, enter a display name.

4. Select if you would like to connect audio and/or video and select **Join.**

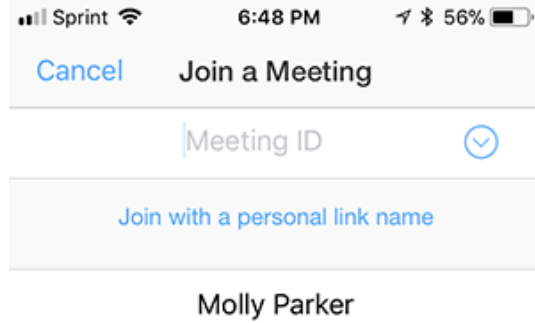

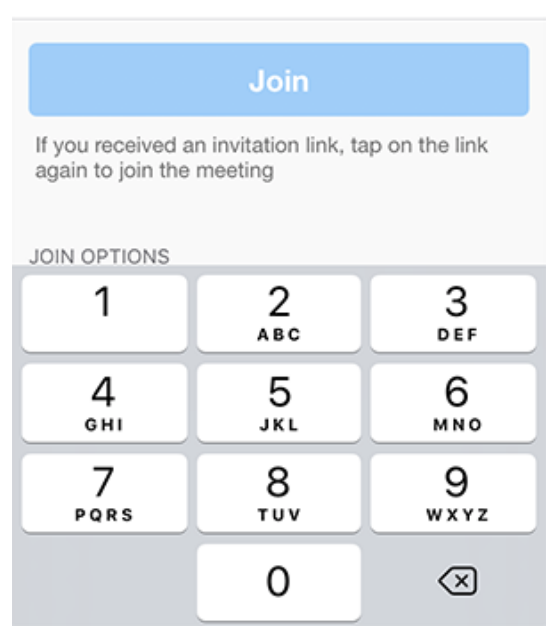

### **Using an Android Phone**

- 1. Open the Zoom mobile app. If you have not downloaded the Zoom mobile app yet, you can download it from the Google Play Store.
- 2. Join a meeting using one of these methods:

Tap **Join a Meeting** if you want to join without signing in.

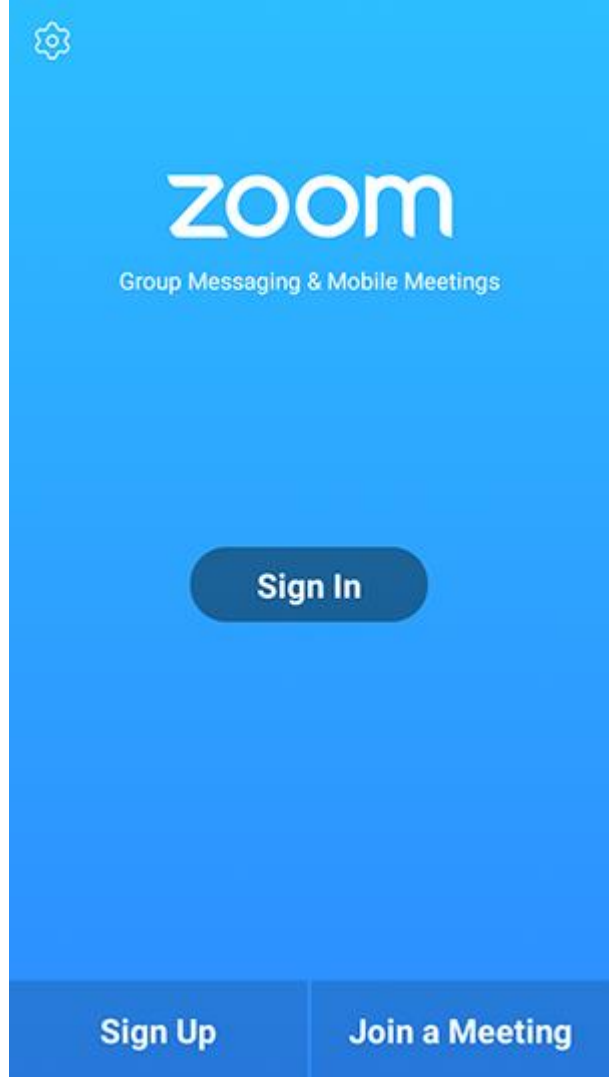

Sign in to Zoom then tap **Join.**

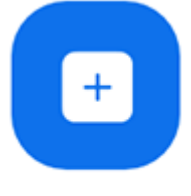

Join

- 3. Enter the meeting  $ID$  number and your display name.
	- If you're signed in, change your name if you don't want your [default name](https://support.zoom.us/hc/en-us/articles/201363203) to appear.
	- If you're not signed in, enter a display name.

### 4. [Select if you would like to connect audio and](https://support.zoom.us/hc/article_attachments/115017567166/Screenshot_2017-11-11-19-06-46.png)/or video and tap **Join Meeting**.

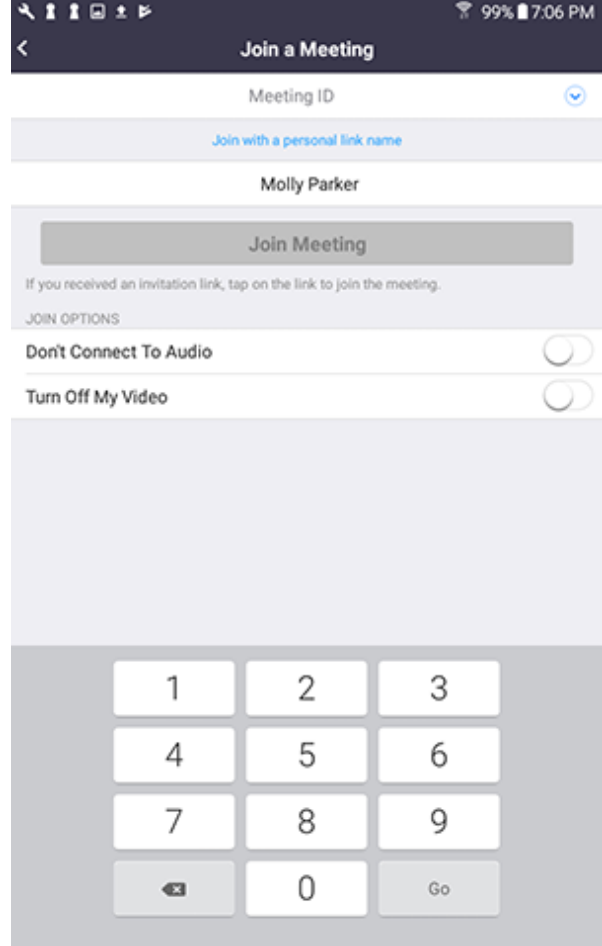